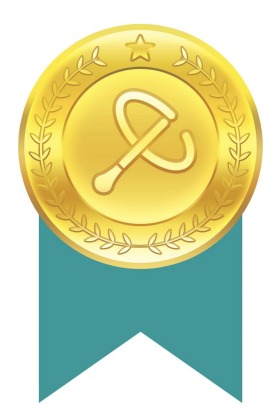

2023年度 第1期

**スクールタクト認定マスター**

## **10** <sup>選</sup> **実践事例選集**

LINEの友だち追加をすると100選(フル版)を閲覧いただけます。 詳しくは本実践事例選集の最後のページをご覧ください。

株式会社コードタクト 2023.8発行

## 編集部がオススメする 実践事例10選

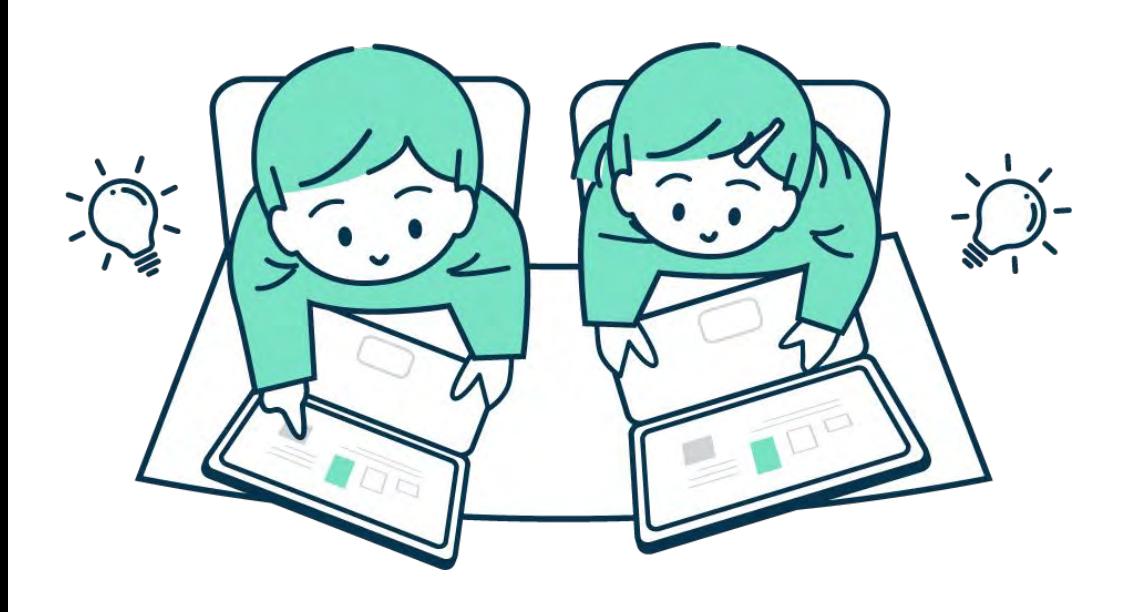

#### **小5・算数・直方体と立方体の体積**

## 写真に撮って考えを共有

使う機能 共同閲覧モード・カメラ機能

#### <実践内容>

#### 〈導入〉

「1㎝の積み木を24個使って、箱の形を作ろう」 という学習課題をつかみます。

#### 〈展開〉

①児童一人ひとりが自席で24㎝の箱の形を複数 作り、カメラ機能で撮影したものをキャンバスに 貼り付けて提出します【図①】。

②共同閲覧モードを使い、他者が作った箱の形を 閲覧し、感想を伝え合います。

31段目にいくつ並んでいるかを、面積の公式を 使って求めます。何段あるのかを数え、面積とか け算すると、どれも24㎝になることを理解しま ଉ。(1×24×1、2×3×4、3×4×2 等)

〈まとめ〉 体積の公式「たて×横×高さ」について理解しま ଉ。

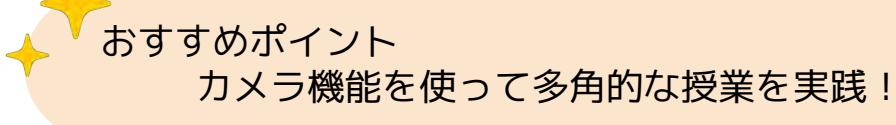

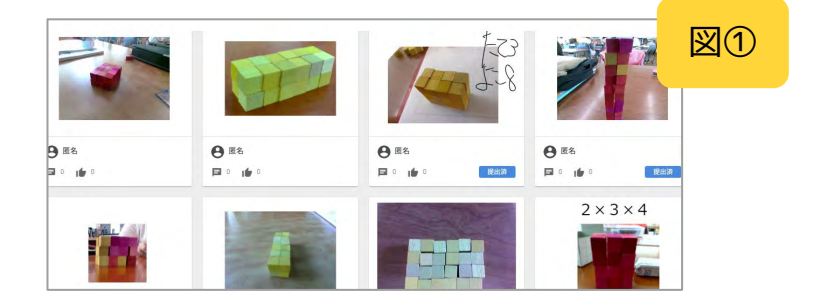

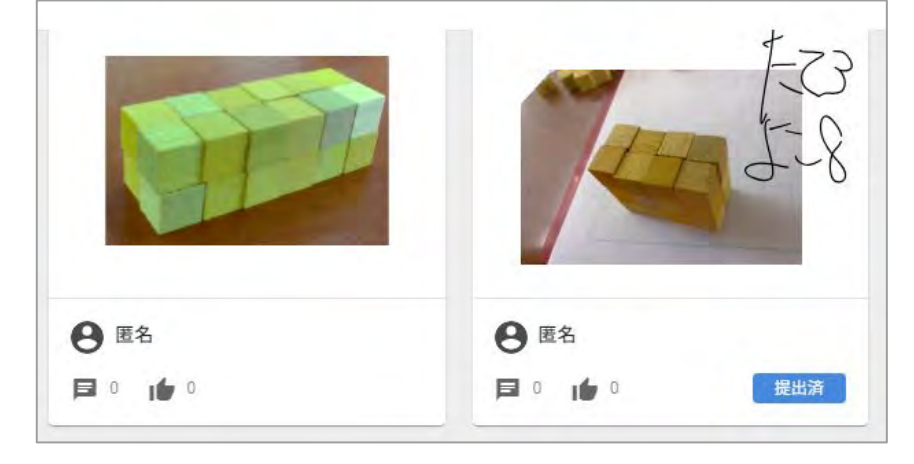

直方体や立方体の体積について理解 しやすくなるよう、実際に1cm2の積 み木を使って、カメラ機能で撮影し ました。同じ24㎤でもいろいろな 形のものがあるということを理解 し、体積の求め方について考える きっかけとしました。

**maruha先生**

#### **小5・国語・俳句を作ろう**

## いいね機能で俳句の投票

使う機能 共同閲覧モード・匿名モード・いいね数の非表示

#### <実践内容>

〈導入〉 俳句の書き方、ポイントを確認します。

#### 〈展開〉

の前時に作った俳句をよりよくなるよう推敲しま す。

②作品をスクールタクトに書いて、俳句のイメー ジに合う挿絵を入れます【図の】。

③いいね機能を使って投票の時間を取り、グラン プリ及び上位入賞者(七歌仙)を決めます。 投票する時には、匿名モードをオンにして、いい ねの数を非表示に設定します。そして、共同閲覧 モードに切り替えることで、作者や投票数が分か らないようにします。

#### 〈まとめ〉

名前やいいねの数を見えるように切り替え、各作 品の作者と投票数を発表します。そして、入賞し た作品のよいところについて話し合います。

#### おすすめポイント 匿名モードといいね機能を効果的に活用!

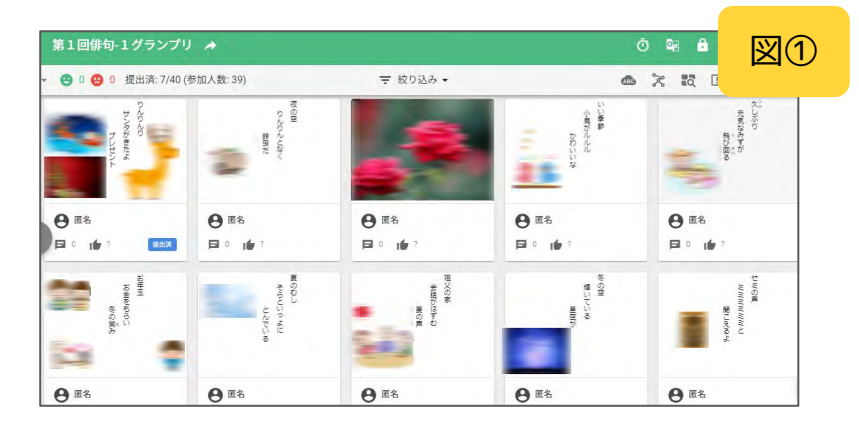

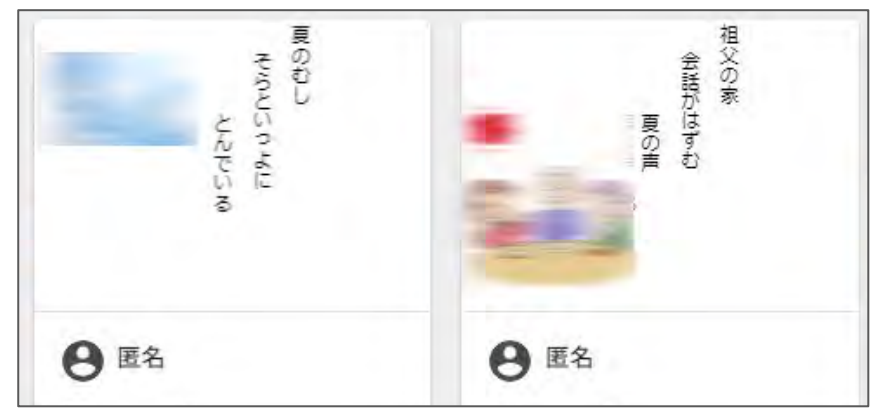

児童の作った俳句をスクールタクト で共有し、いいね機能を使用してク ラスの俳句グランプリを開催しまし た。名前を匿名にして、いいね数を 非表示にして投票しました。

**かめせんせい先生** 

#### **小5・算数・角柱と円柱**

## 自由進度学習を見える化

使う機能 共同閲覧モード・ムーブパーツ

#### <実践内容>

単元内自由進度学習をする際に、一人ひとりの取 り組みの状況を把握し、毎回の振り返りを記入す る課題です。

の自由進度学習を進めるための項目の書き方を伝 えます【図①】。黄枠に単元の内容が書かれ、○ と△のムーブパーツを動かして進度を記録しま す。枠外には、進め方や注意事項が書かれていま す。

②授業の最後に、「今の状態」「今日の最後」の 状態を、右のムーブパーツを移動させます。そし て、活動の振り返りをします。 初回は、振り返りのやり方を確認します。以降、 振り返りを自分のタイミングで行うようにしま す。

③2回目以降は、授業の冒頭に、前の時間の振り 返りを友達と読み合ってから学習を始めます。

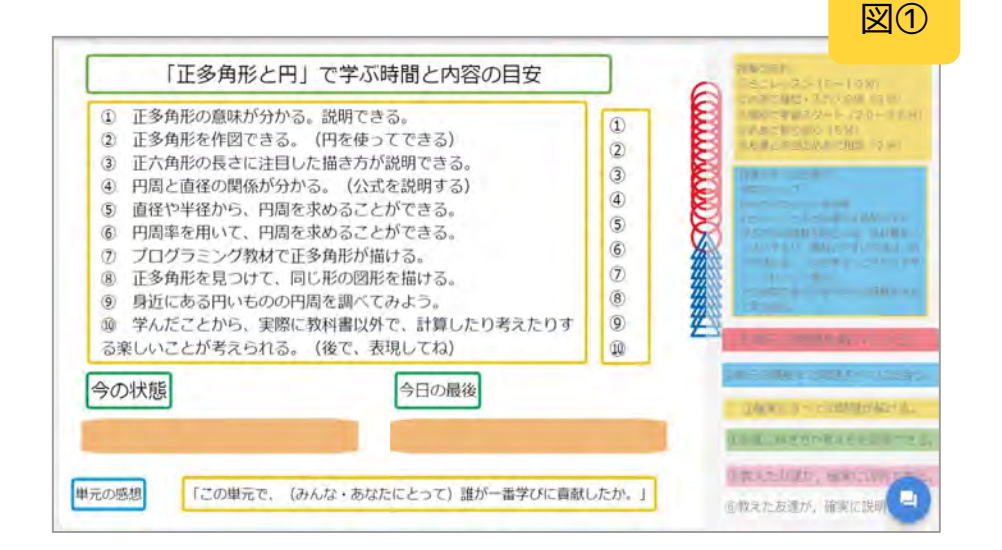

自由進度学習で「主体的な学び」を促進!

おすすめポイント

10

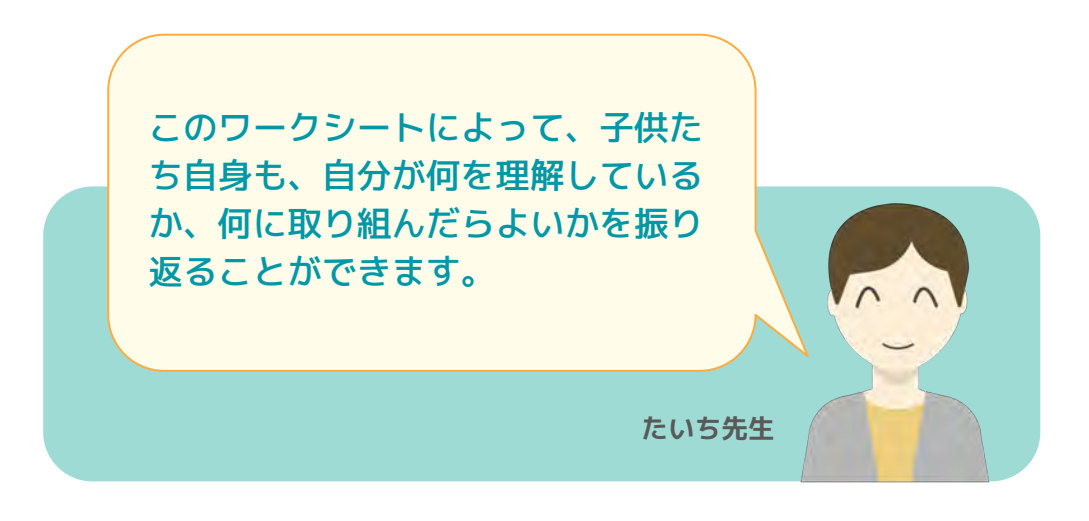

#### **小5・体育・マット運動**

## 技の組み合わせを考える

#### <実践内容>

#### 〈導入〉

主要な技をムーブパーツに設定した課題を配布し ます。児童はムーブパーツを動かしながら自分の できる技の組み合わせを作成ます【図①】。

#### 〈展開〉

ムーブパーツで作成した技の組み合わせをもと に、練習を行います。また、共同閲覧モードにし て、グループのメンバーからの意見やアドバイス を受けて、技が美しいつながりになるようにムー ブパーツを動かしながら技の順番を変更したり追 加したりしながら整理します。

#### 〈まとめ〉

完成した技の組み合わせを発表し、振り返りを記 入します。

#### おすすめポイント ムーブパーツを使って"自己選択"&"自己決定"

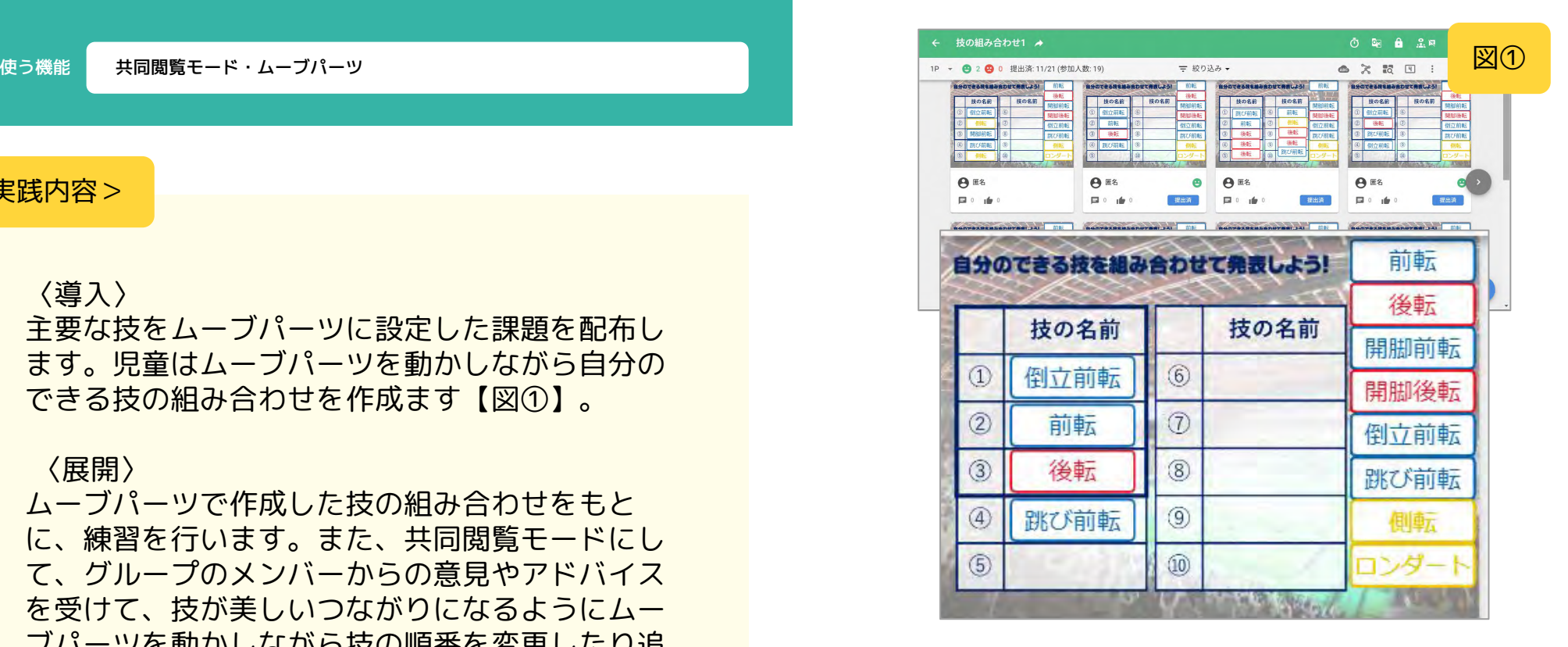

展開では自分の技の出来栄えや技の つながりなどを友達から見てもら い、その意見をもとにムーブパーツ を動かし技の入れ替えや追加などを 行えるように設定しました。

**taka先生**

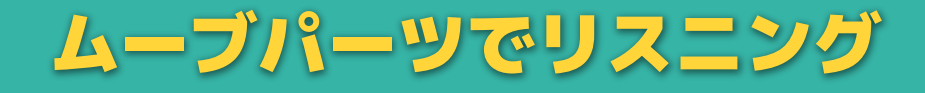

使う機能 共同閲覧モード・ムーブパーツ

#### <実践内容>

#### 〈導入〉

"What ○○ do you like?"と投げかけ、その返答を ヒアリングできることを目標とします。

#### 〈展開〉

ALTの好きな果物でパフェを作る活動を行いま す。ALTに対して"What fruits do you like?"と質 問し、ALTの好きな果物を聞き取る活動を行いま す。その後、あらかじめ用意していた果物のムー ブパーツを動かして、聞き取った内容をもとに、 パフェをキャンバス上で作成します【図①】。

#### 〈まとめ〉

ALTとの活動を参考に、友達同士で質問し合う活 動を行い、さらに理解を深めていきます。

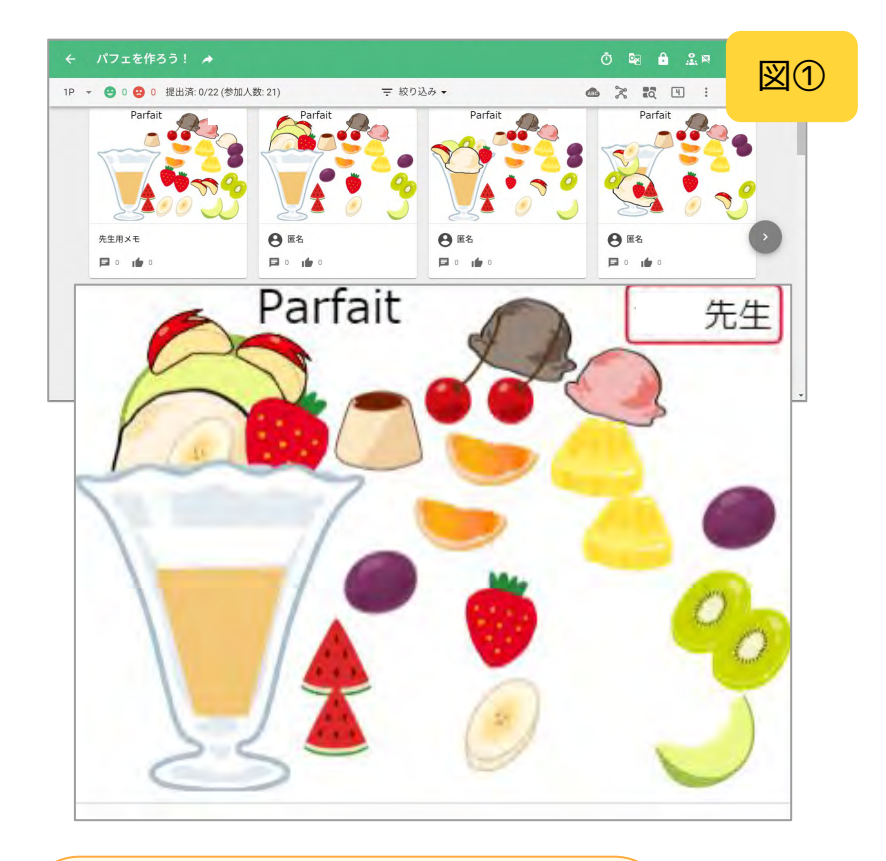

展開では、ヒアリングに集中し、聞 こえてきたものをムーブパーツを用 いてパフェの完成に近づけていきま した。事前準備なども少なく、授業 への理解度がさらに深まりました。

**taka先生**

#### **中3・理科・化学変化とイオン**

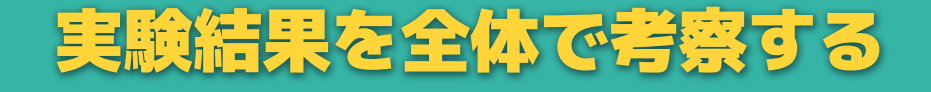

使う機能 共同閲覧モード・グループ課題

#### <実践内容>

〈導入〉

前時に行っଏグループ課題の実験結果を共同閲覧 モードで共有し、実験の考察に取り組みます【図 ①】。

#### 〈展開〉

実際の実験結果と、理想的な実験データの両方を もとにそれぞれの水溶液同士を対比・類比するこ とで共通点や相違点を見つけ出します【図②】。 また実験結果から、電流が流れる物質と流れない 物質の違いや、酸性の水溶液のみ水素が発生した 理由を考察します。

#### 〈まとめ〉

酸性やアルカリ性の本質が何であるかを考察し、 まとめます。

おすすめポイント グループ課題を使って実験班で協働的な学び!

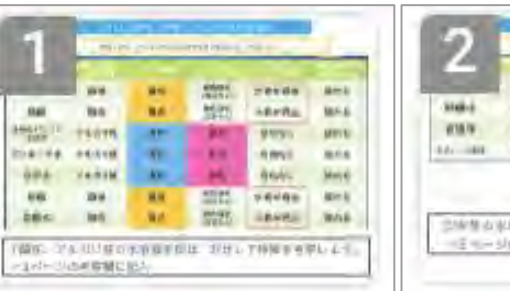

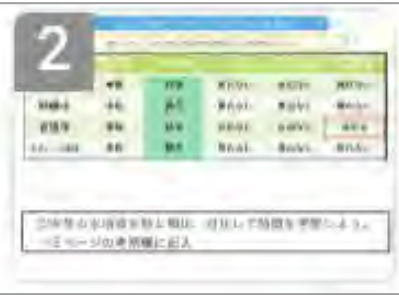

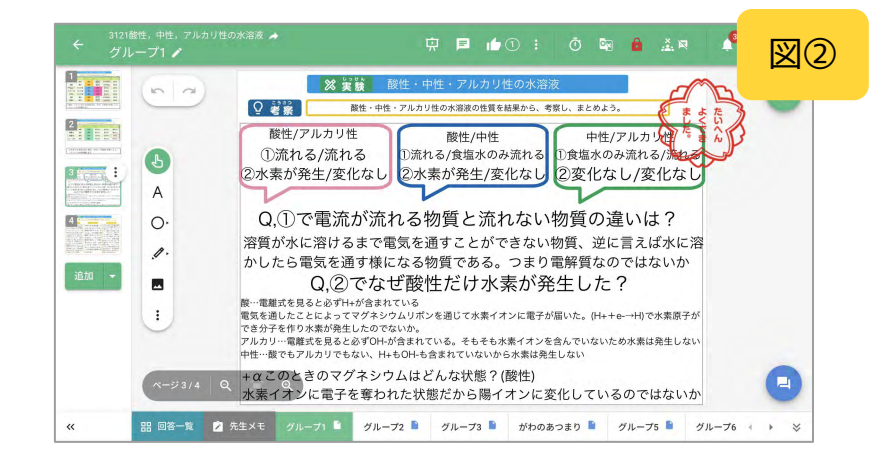

グループ課題を使って実験班で1つ のキャンバスを共有・編集しながら 協働学習を行いました。 1つの結果から多面的に考察を行う ことができた授業となりました。

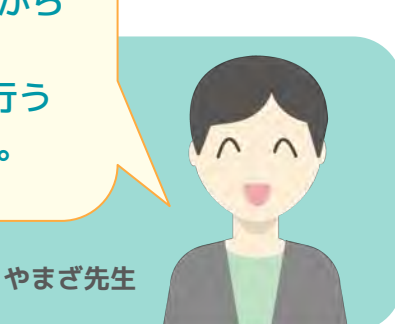

#### **中2・社会・消費生活と経済のしくみ**

## 座標軸で内容を分類する

使う機能 共同閲覧モード・ムーブパーツ・シンキングツール

#### <実践内容>

#### 〈導入〉

お小遣いの金額についてアンケートを実施して 「お金」の使い方について関心を高めます。

#### 〈展開〉

①最近購入したものを記入します。 ②「必要性」「満足度」の座標軸に合わせて、テ キストを動かして整理します【図①】。 ③共同閲覧モードにして、お小遣いを上手に使え ていると思う人に「いいね」を押します。 (4)動画「おかねをステキに使うのだ」を視聴し て、よりよいお金の使い方について学習します。

#### 〈まとめ〉 振り返りを記入します。

\*本授業は、金融教育ウェブサイト「はまぎんおかねの教室」

を用いて株式会社横浜銀行と共同で実践しました。

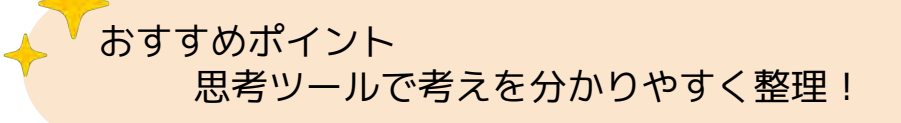

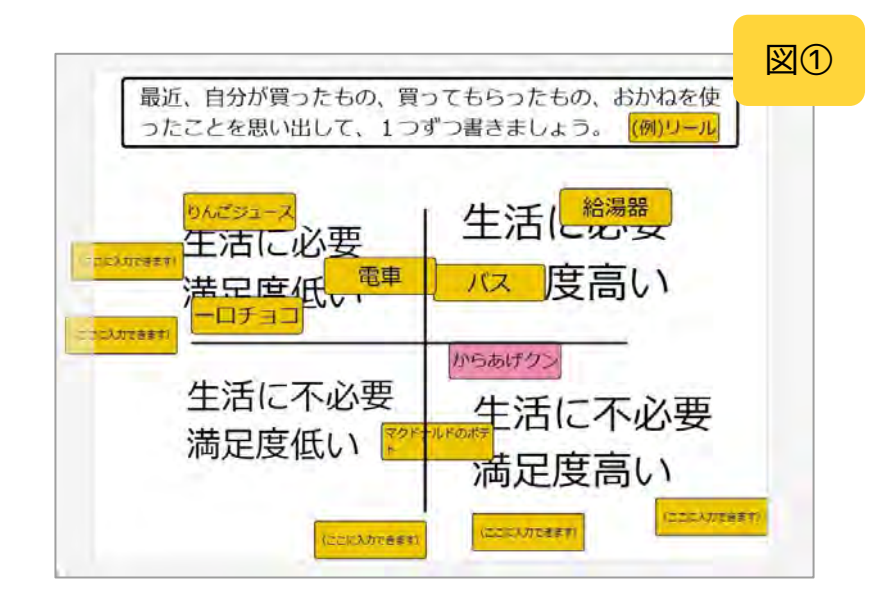

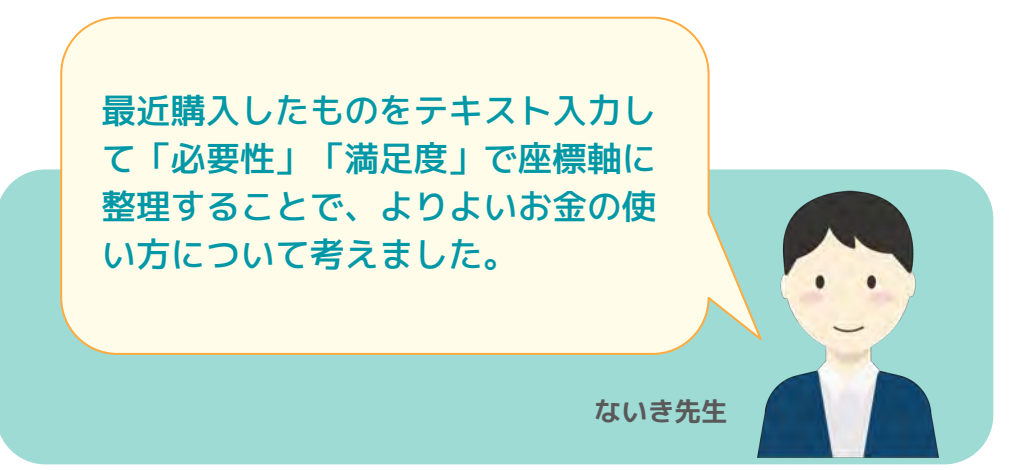

#### **校種・学年・教科問わず**

## 問題を作りクイズを出し合う

使う機能 回答欄ツール・回答欄のCSVダウンロード

#### <実践内容>

#### 〈導入〉

クラスでのお楽しみクイズや自己紹介クイズ、単 元のまとめでの知識・技能の確認をねらった問題 などを、自分のキャンバスに作る旨を伝えます。

#### 〈展開〉

の自分のキャンバス上に、問題を作ります【図 ①】。

Q先生は回答欄のCSVダウンロードから、児童が 作成した問題をダウンロードします。 ③教育用クイズアプリ(Kahoot!など)に、児童 ૼ作っଏ問題のCSVファイルを取り込んで、問題 をクラス全体で共有します。

#### 〈まとめ〉

クラスみんなで、お互いが作成した問題を解き合 います。

おすすめポイント CSVファイルの出力機能で他アプリと連携!

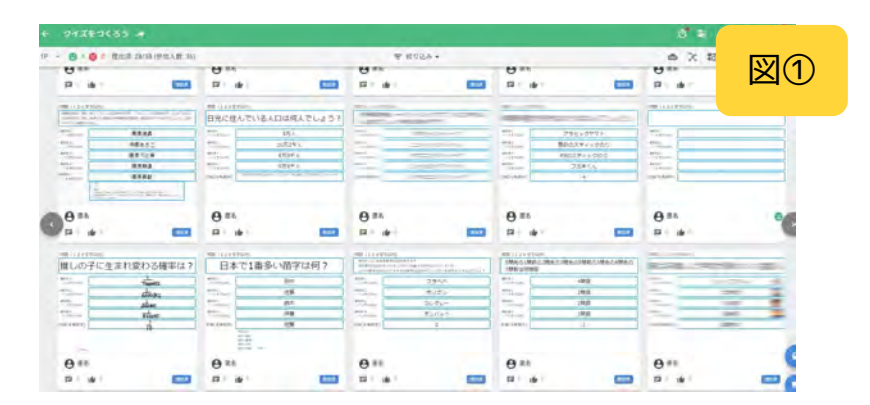

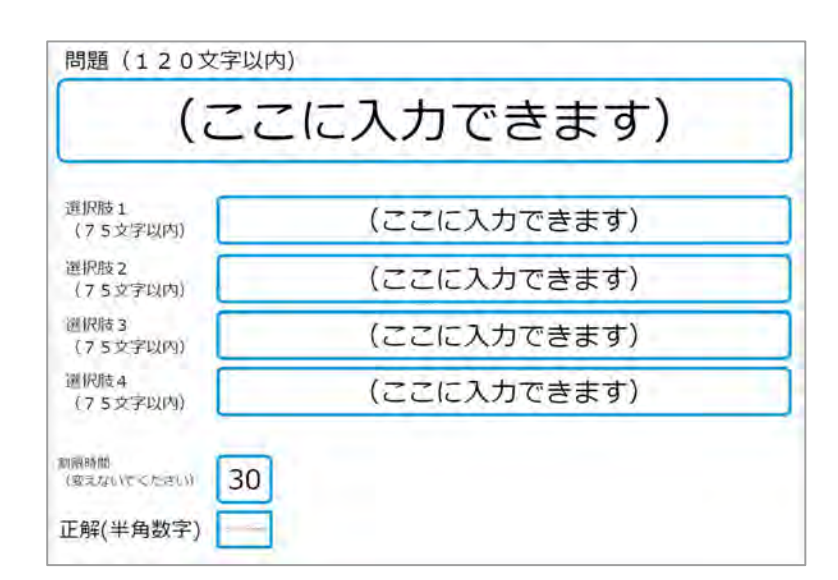

回答欄のCSVダウンロードを使用す ることで、児童生徒が考えた問題を そのまま教育用クイズアプリに反映 することができます。また問題の解 き合いでは、楽しそうに問題に取り 組む子供の姿が見られました。

**坪木有大先生**

**小3・音楽・実技テストの評価**

## 評価をもとに振り返る

使う機能 ペンツール・テキスト入力

#### <実践内容>

「音楽の実技テストの評価(結果)を知りたい」 との児童の声が多かったことから、指導と評価を 一体化させ、さらにその振り返りを児童が記入す ることで、次の学習内容に学びを繋げていくこと ができると考えました。

①その単元の学習が始まる際に、先生は評価の観 点を児童に伝えまଉ。

②評価の観点を踏まえて児童は学習に取り組みま す。

6単元の最後に実技テストを行う時、先生はその 評価を一人ずつのキャンバスに記入します。

**④実技テスト後、児童はその評価を踏まえて振り** 返りを記入し、次の単元の学習に向けて新しい目 標を設定します【図①】。

#### おすすめポイント リアルタイムのやりとりで、指導と評価の一体化!

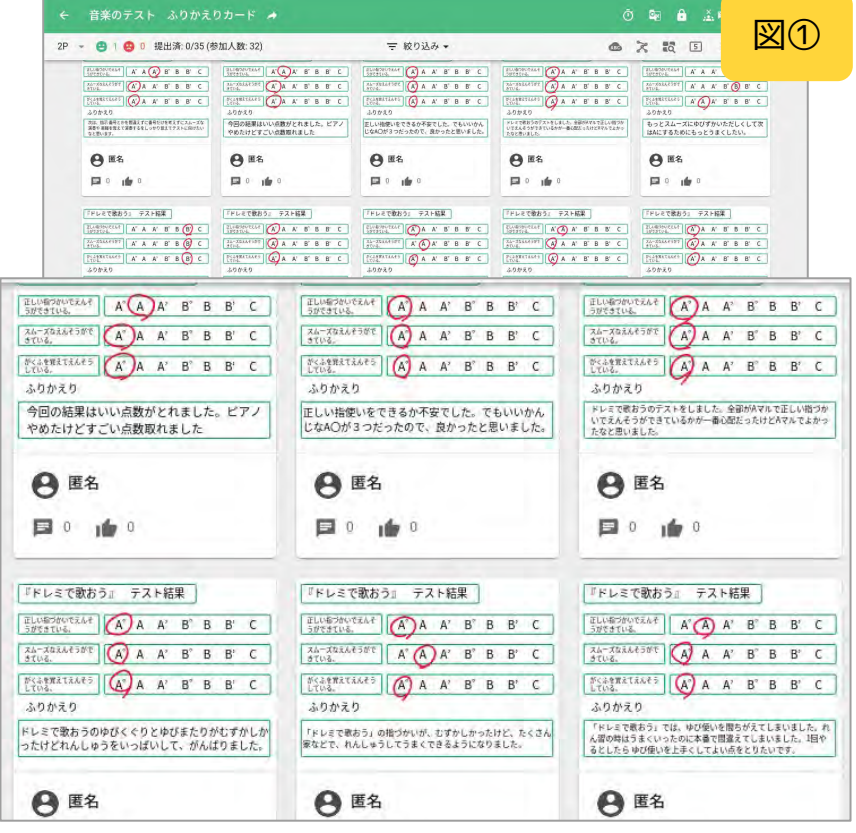

音楽の実技テストの評価を、教員が ワークシートに直接入力し、児童は その結果をふまえて振り返りを記入 しました。

16

**小6・書写**

## 写真に撮って振り返る

使う機能 カメラ機能・共同閲覧モード

#### <実践内容>

#### 〈導入〉

手本の画像をあらかじめPNG形式で透過して用意 し、配布します。

#### 〈展開〉

児童は作品を書いたらカメラ機能で撮影し、大き さを合わせて手本に重ねます。自分の作品と手本 との違いを比較します。また、共同閲覧モードに 切り替えることで、友達の作品を見て、自分の作 品の改善点を見つけます【図①】。

#### 〈まとめ〉

本時の中で最も良くできたと思う作品を撮影し、 振り返りを記入して提出します。

〈他にも…〉

前時と作品を比較できる 実践例もあります。ポー トフォリオとして、成長 を記録することができま す。

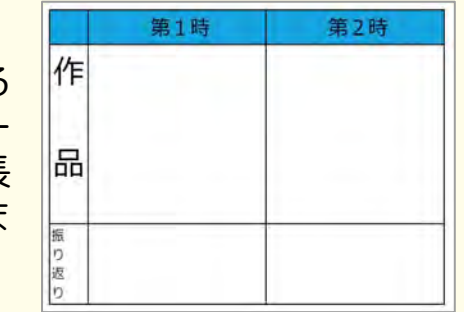

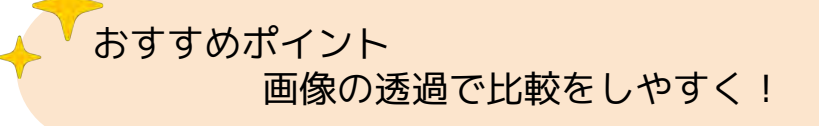

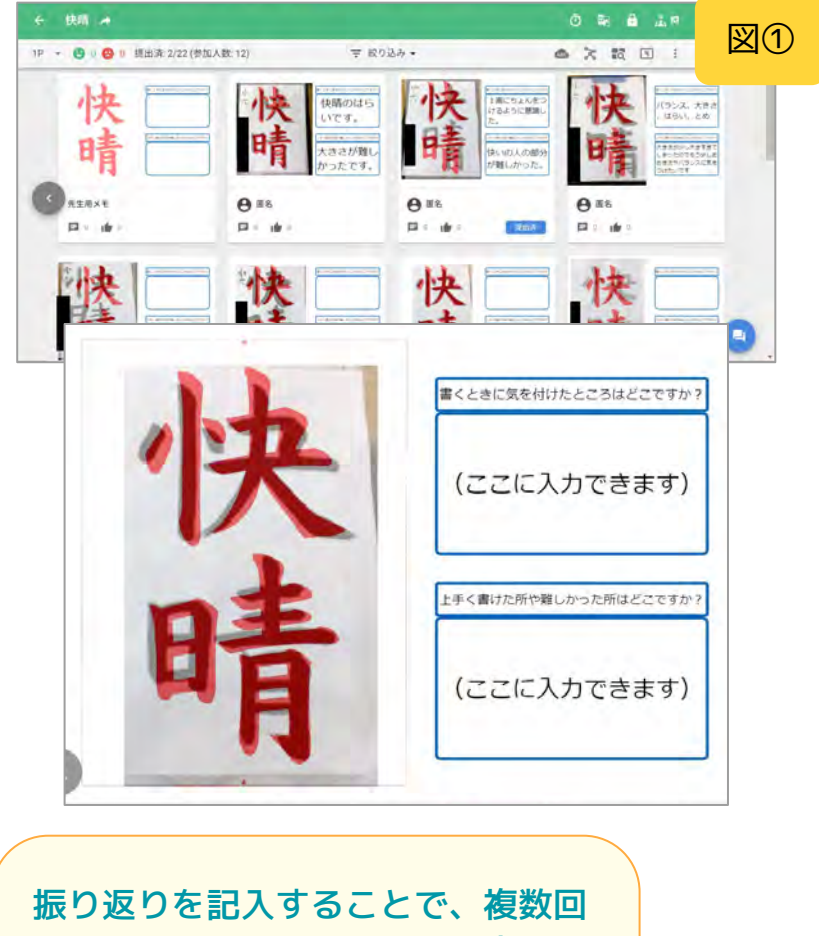

に分けて練習して提出した内容を評 価する際に、その時の考えや字の変 化をポートフォリオとして見取るこ とができるようになりました。

**taka先生**

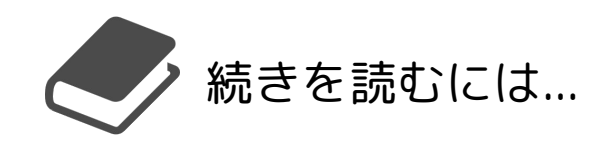

### スクールタクトではLINEで先生に役立つ情報を配信しています。 LINEの友だち追加をすると「実践事例集100選」をダウンロードできます。 ぜひご登録ください。

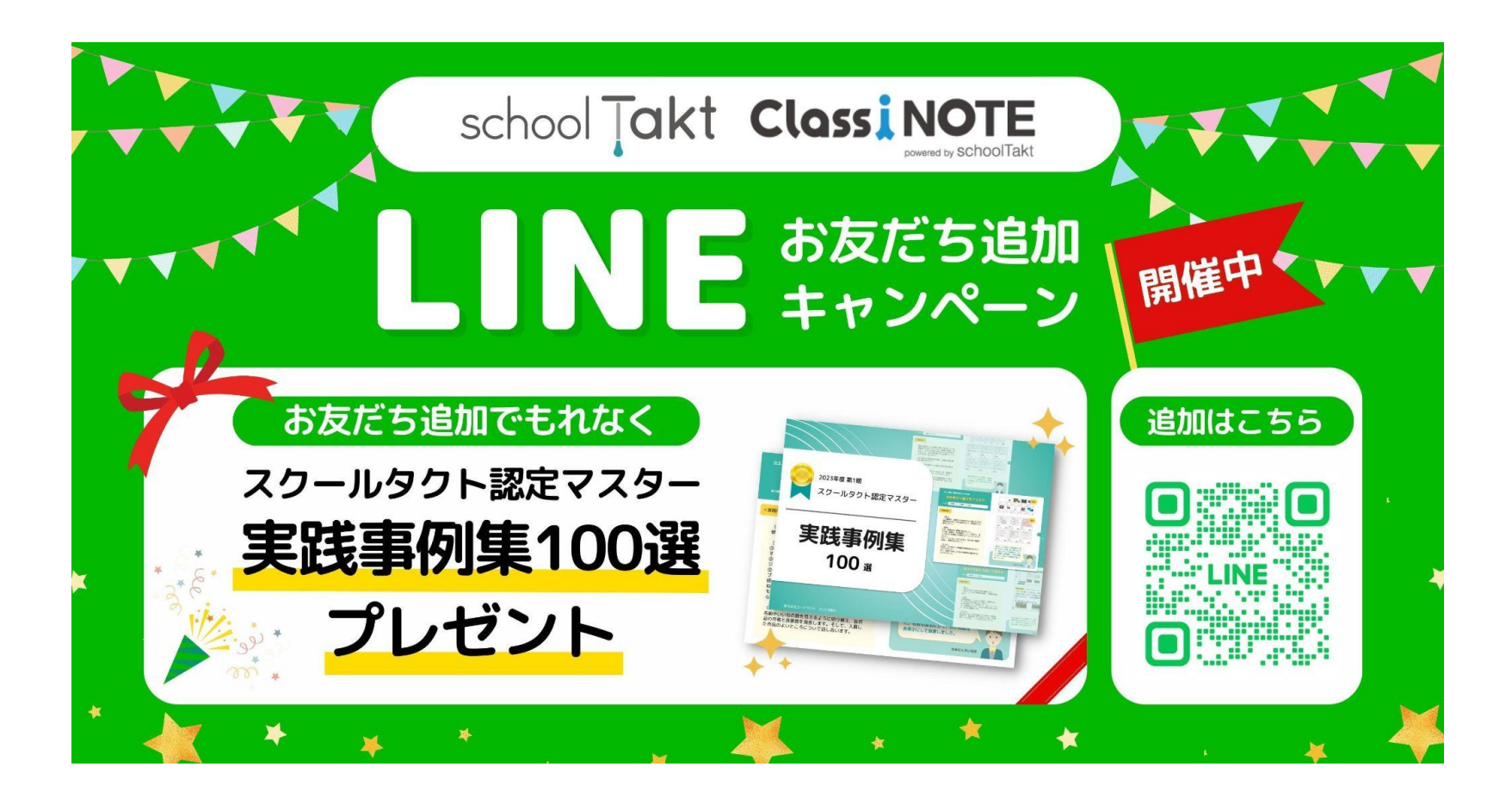

ICT活用&推進をサポート!

# **最新 & 便利なアプラントリックトの便利なサービス**

スクールタクトの便利な使い方をはじめ、先生の実践事例や自治体・学校の導入事例など、今すぐ使える情報を配信しています。

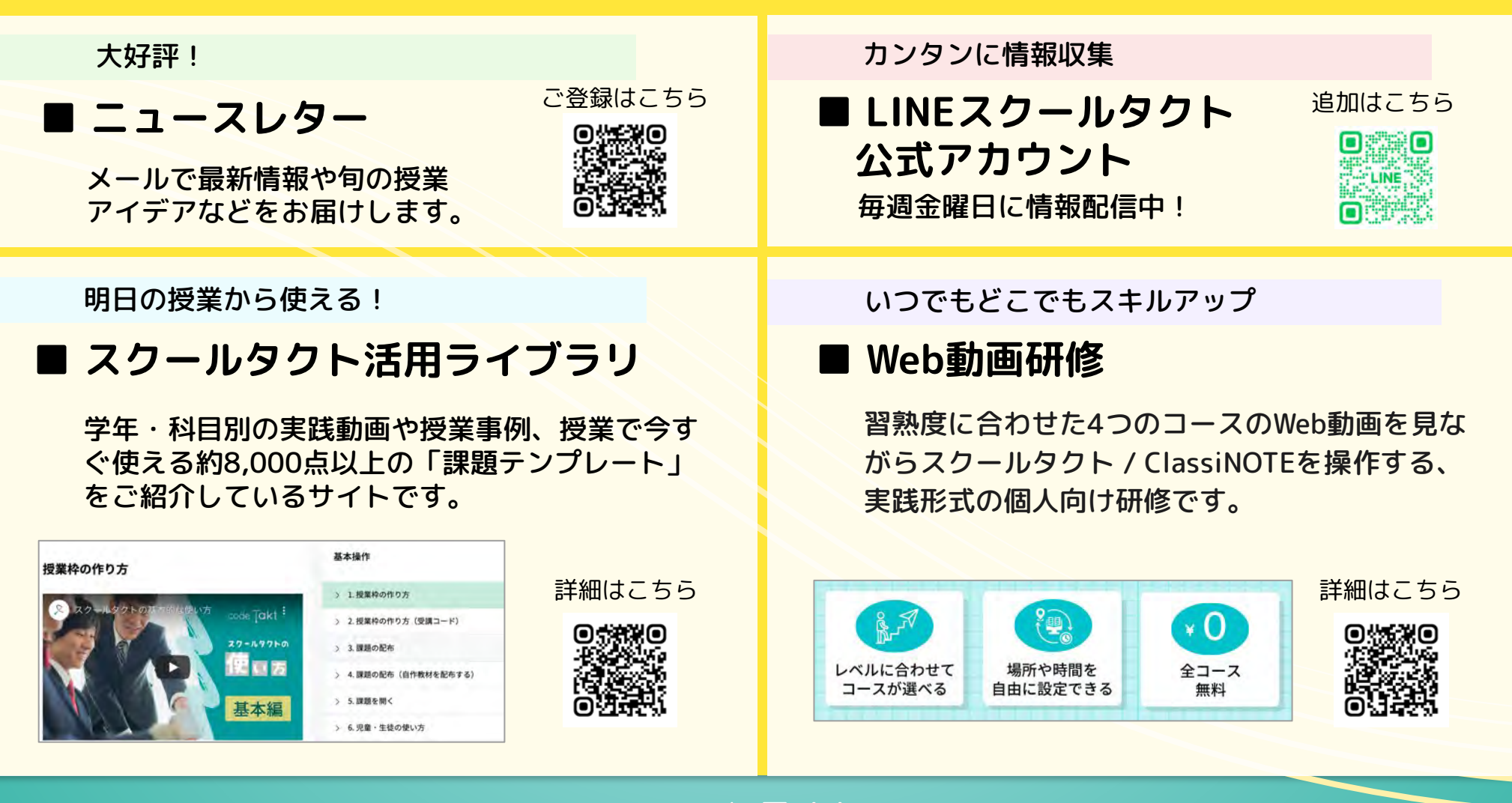

code **Jakt**